## **Sync Public OneDrive Share**

To sync the Public Share, follow these steps. Remember: The Public Share is accessible (and editable) by everyone in the agency.

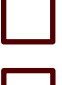

- 1. One your PC, go to [https://office.com](https://office.com/)
- 2. Sign in.
- 3. Click on **SharePoint** in the left menu.

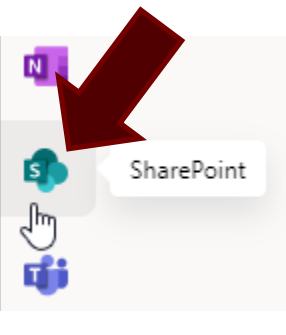

- 4. In the search box at the top, search for "Share [Your Department Name]". Ex. Share - East Texas Operations.
	- 5. Click **Sites**.

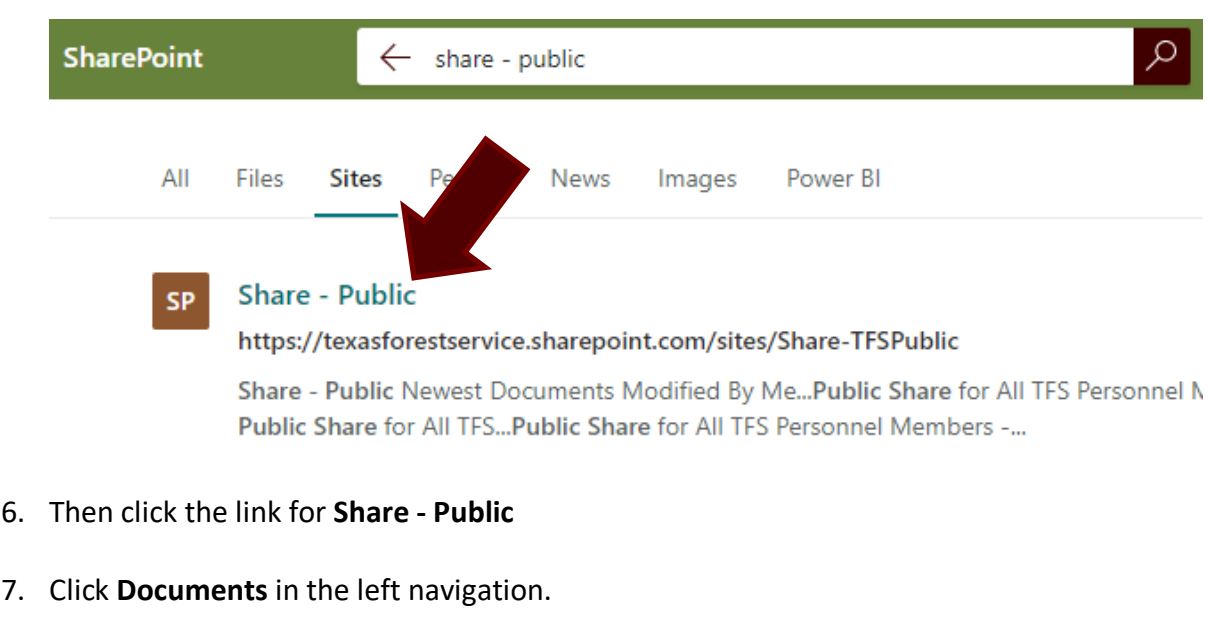

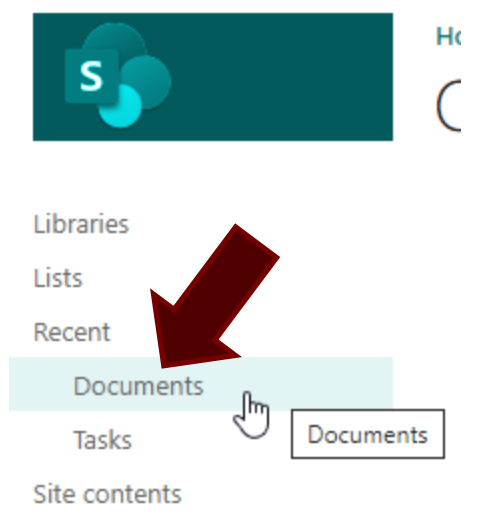

8. Click **Not Following** in the top-right corner of the webpage (Will change to Following).

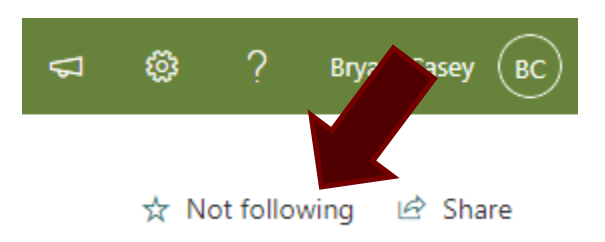

9. Click **Sync** in the middle of the page. If asked if you want to open this in OneDrive, click **Open**.

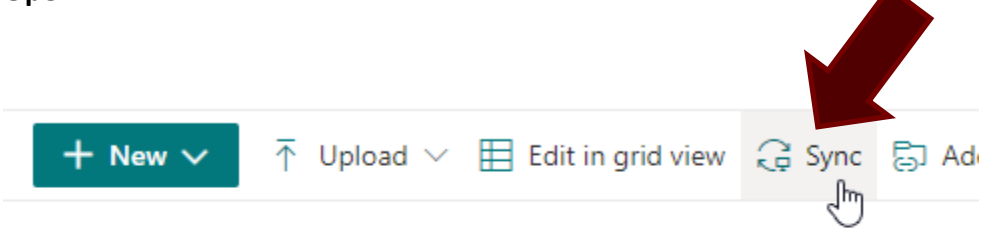

## Documents

Check to make sure you now have the Public Share by opening File Explorer. In the left navigation, you should see a small building icon with "Texas A&M Forest Service" beside it.

The Texas A&M Forest Service